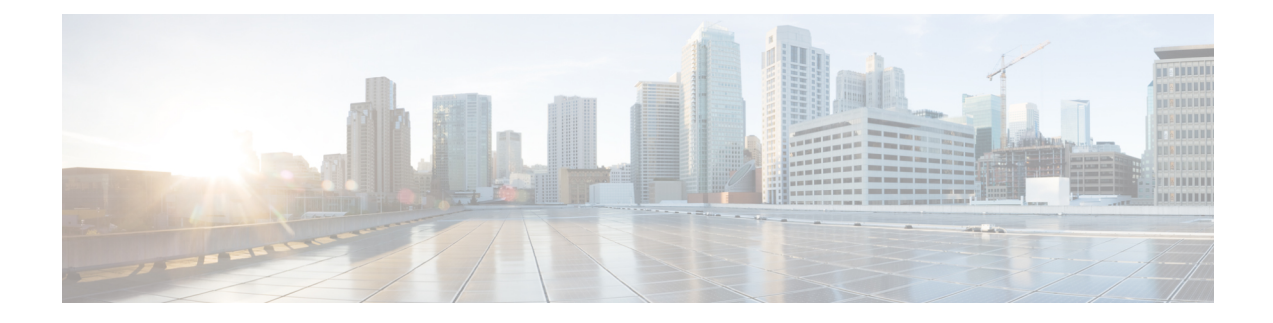

# **Configuring Right-To-Use Licenses**

- Restrictions for [Configuring](#page-0-0) RTU Licenses, on page 1
- Information About [Configuring](#page-0-1) RTU Licenses, on page 1
- How to [Configure](#page-2-0) RTU Licenses, on page 3
- CLI for Permissible License [Combinations,](#page-7-0) on page 8
- Monitoring and [Maintaining](#page-8-0) RTU Licenses, on page 9
- [Configuration](#page-9-0) Examples for RTU Licensing, on page 10
- Additional [References](#page-11-0) for RTU Licensing, on page 12
- Feature History and [Information](#page-12-0) for RTU Licensing, on page 13

# <span id="page-0-0"></span>**Restrictions for Configuring RTU Licenses**

The following are the restrictions for configuring and using RTU licenses.

- To activate a license, you must reboot your switch after configuring the new license level.
- An expired evaluation license can not be reactivated after reboot.
- Stack members of a switch stack must run the same license level. If the license level is different, the switch will not join the stack until it is changed and rebooted from the active switch of the stack.

# <span id="page-0-1"></span>**Information About Configuring RTU Licenses**

### **Right-To-Use Licensing**

The software features available with Right-to-use (RTU) licensing falls under the base or add-on license levels. The license types available are:

- Base licenses—These can be ordered as a permanent license.
	- Network Essentials
	- Network Advantage (Contains Network Essentials plus more)
- Add-on licenses—These can be subscribed for a fixed term of 3, 5, and 7 years.
- Digital Networking Architecture (DNA) Essentials
- DNA Advantage (Contains DNA Essentials plus more)

After the initial term of the add-on license expires, you will be able to continue using the base license by deactivating the add-on license and reloading the device.

To activate a license, you must accept the End-User License Agreement (EULA) and reboot the device.

Cisco Smart Software Manager (CSSM) simplifies the licensing experience across the enterprise making it easier to purchase, deploy, track and renew Cisco software. It provides visibility into license ownership and consumption through a single user interface.

To find info about platform support and to know which license levels a feature is available with, use Cisco Feature Navigator. To access Cisco Feature Navigator, go to <http://www.cisco.com/go/cfn>. An account on Cisco.com is not required.

RTU licenses are available as per the following durations:

- Permanent licenses—Purchased with a specific feature set with no expiration date. It can be transferred from one device to another.
- Term licenses—Purchased with a feature set for a specific subscription period. You can verify the expiration date from Cisco Smart Software Manager (CSSM).
- Evaluation licenses—Pre-installed on the device and valid for a 90-day trial period. They cannot be ordered or tranferred to another device. Once activated, this type of license cannot be deactivated until it expires. Warning system messages about the evaluation license expiry are generated 10 and 5 days before the 90-day period and everyday after that. After your evaluation period expires, at the next reload, the device returns to its default license and network operations are not impacted.

When ordeing an add-on license with a base license, note the combinations that are permitted and those that are not permitted.

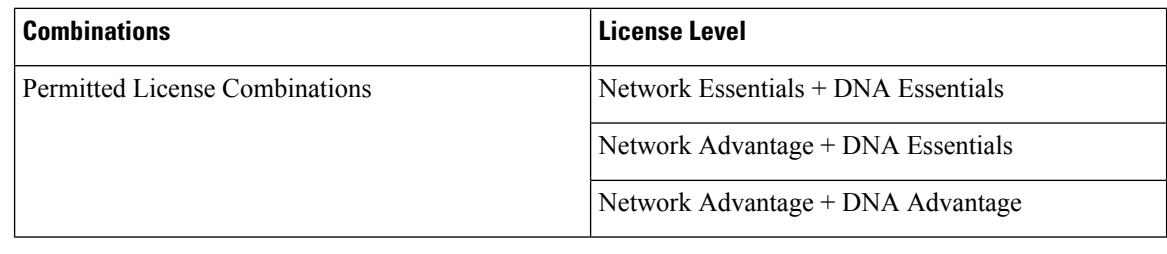

#### **Table 1: License Combinations**

**Note** You cannot add a DNA Advantage license to Network Essentials base license.

### **License Activation for Switch Stacks**

Right-to-use licensing is supported on switch stacks. A switch is a set of up to nine stacking-capable switches connected through StackWise-480 ports. One switch in the stack is identified as the active switch and the remaining switches are standby switches. The active switch is the switch that is activated with an RTU license and from its active console, the license level for the standby switches in the stack can be activated at the same time.

To change the license level on a new stack member, use the console of the active switch to set the same license level on the new stack member and reboot it.

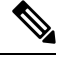

**Note** A switch stack cannot contain mixed license levels.

# <span id="page-2-0"></span>**How to Configure RTU Licenses**

### **Activating a License**

#### **SUMMARY STEPS**

- **1. license right-to-use** [**activate** | **deactivate** ] [**network-essentials** | **network-advantage** ] [**all** | **evaluation** {**all** | **slot** *slot-number <1-8>*}] [**acceptEULA**]
- **2. license right-to-use** [**activate** |**deactivate** ] **addon** [**dna-essentials** |**dna-advantage** ] [**all** | **evaluation** | **subscription** {**all** | **slot** *slot-number <1-8>*}] [ **acceptEULA**]
- **3. reload** [ *LINE* | **at** | **cancel** | **in** | **slot** *device-member-number* | **standby-cpu** ]
- **4. show license right-to-use usage** [ **slot** *slot-number* ]

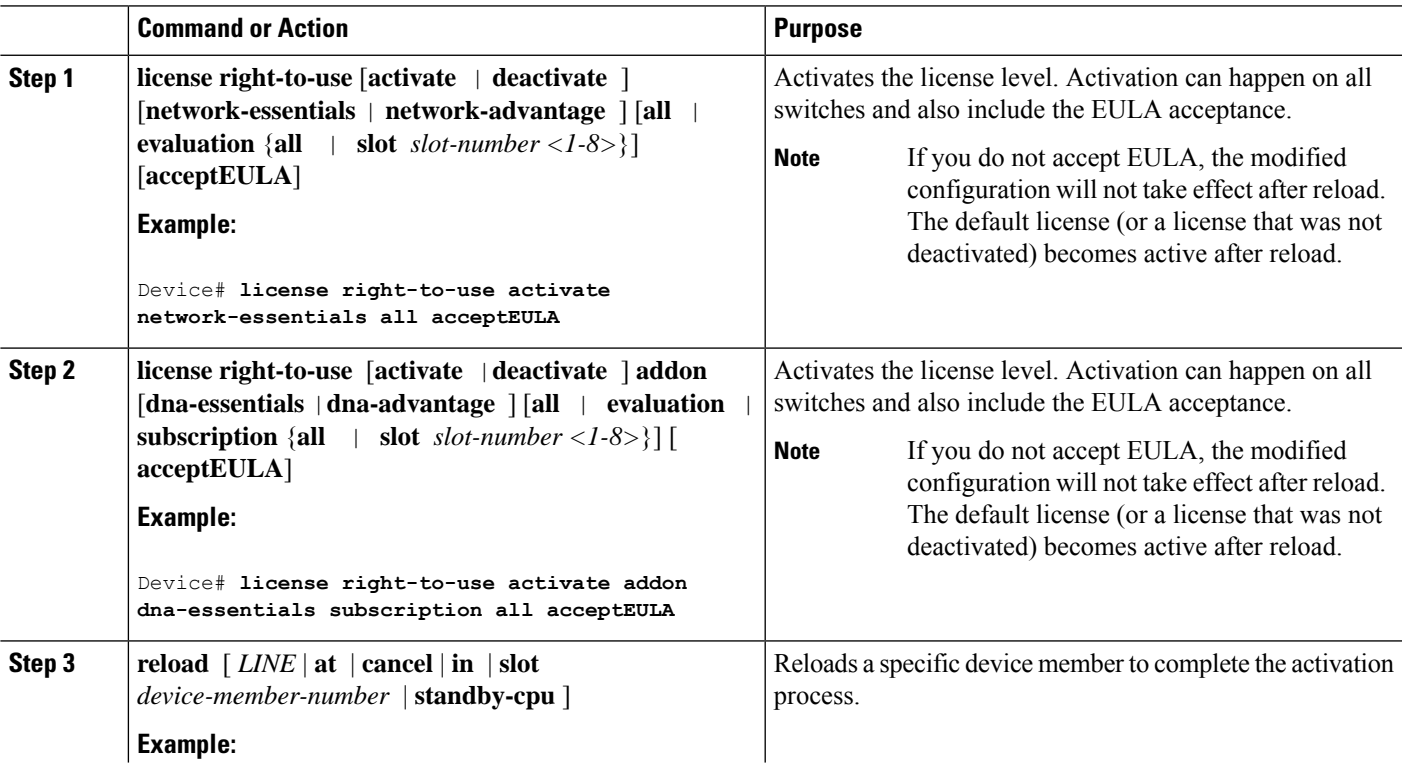

#### **DETAILED STEPS**

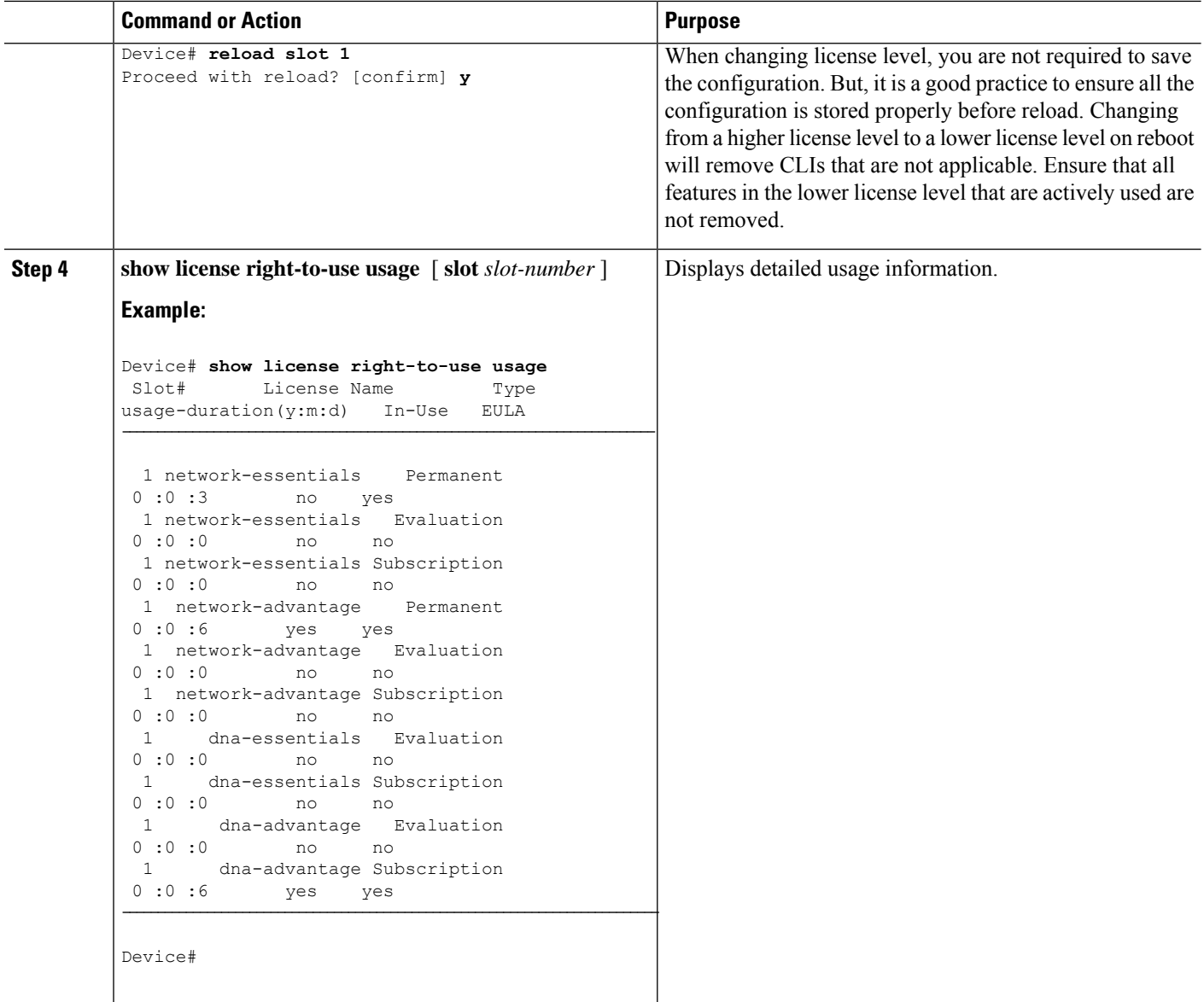

# **Rehosting a License**

To rehost a license, you have to deactivate the license from one device and then activate the same license on another.

#### **SUMMARY STEPS**

- **1. license right-to-use deactivate [license-level] slot** *slot-num*
- **2. license right-to-use activate [license-level] slot** *slot-num* [ **acceptEULA**]

#### **DETAILED STEPS**

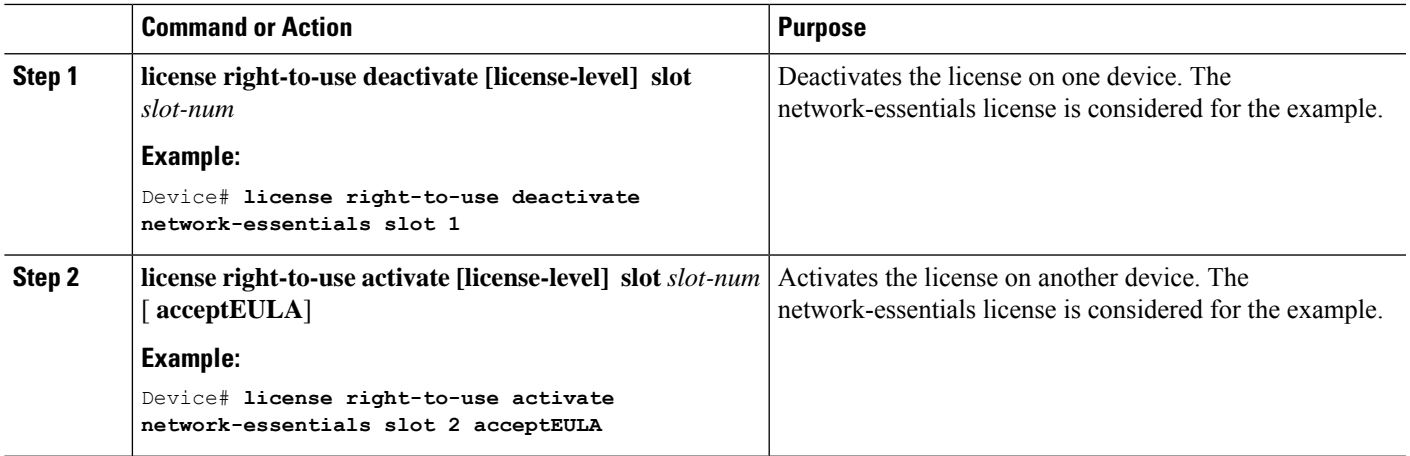

### **Upgrading a Network Essentials License to Network Advantage**

#### **SUMMARY STEPS**

- **1. license right-to-use activate network-advantage slot** *switch-ID* **acceptEULA**
- **2. show license right-to-use summary**
- **3. reload**

#### **DETAILED STEPS**

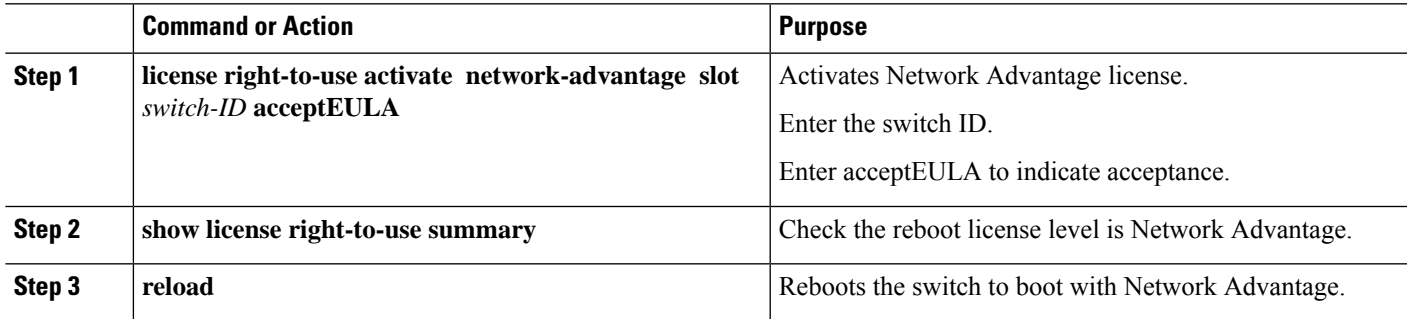

# **ActivatingDNAEssentialsLicenseonaSKUwithaNetworkEssentialsLicense**

#### **SUMMARY STEPS**

- **1. license right-to-use activate addon dna-essentials subscription slot** *switch-ID* **acceptEULA**
- **2. show license right-to-use summary**
- **3. reload**

#### **DETAILED STEPS**

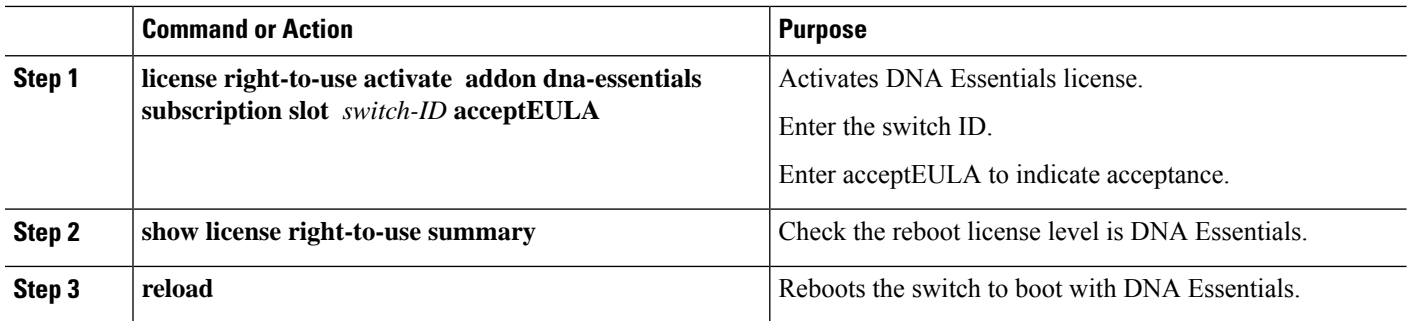

# **Evaluating aNetwork Advantage License on a SKU with aNetwork Essentials License**

#### **SUMMARY STEPS**

- **1. license right-to-use activate network-advantage evaluation slot** *switch-ID* **acceptEULA**
- **2. show license right-to-use summary**
- **3. reload**

#### **DETAILED STEPS**

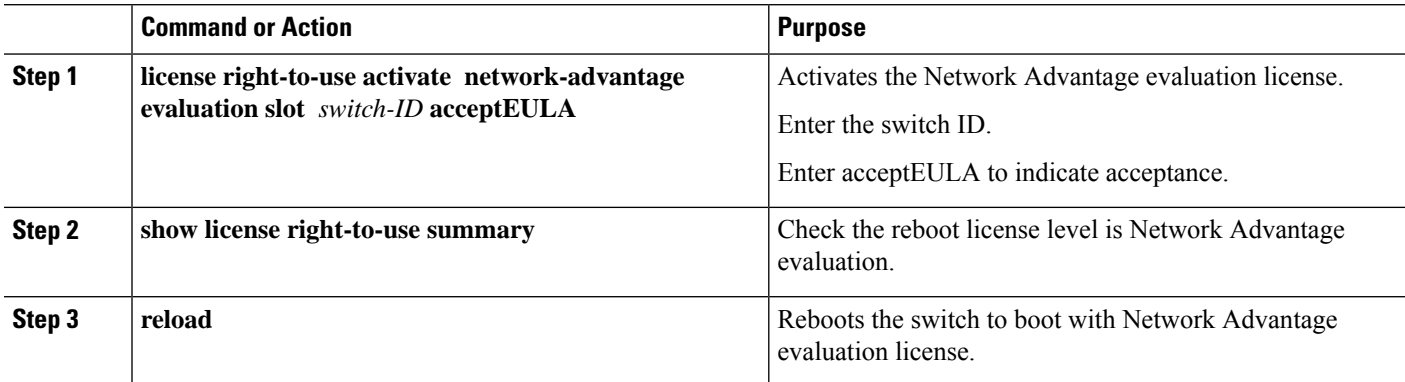

# **Deactivating an Evaluation Network Advantage License on a Network Essentials SKU**

#### **SUMMARY STEPS**

- **1. license right-to-use deactivate network-advantage evaluation slot** *switch-ID* **acceptEULA**
- **2. show license right-to-use summary**
- **3. reload**

#### **DETAILED STEPS**

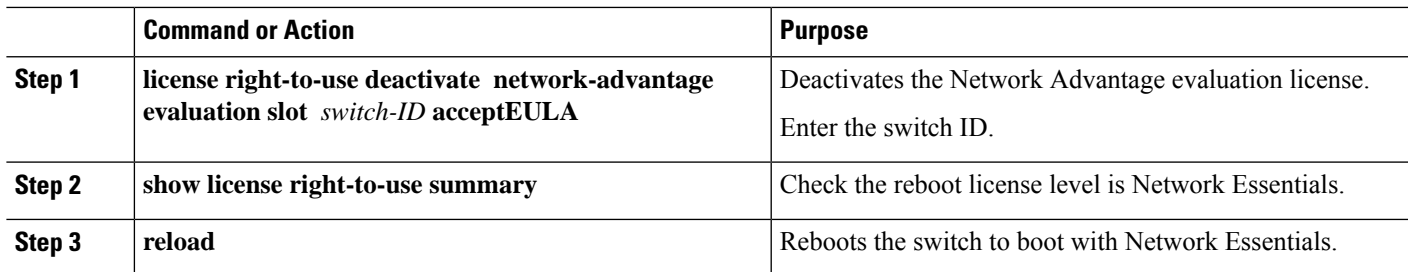

### **Upgrading a Network Essentials Stack to a Network Advantage Stack**

#### **SUMMARY STEPS**

- **1. license right-to-use activate network-advantage all acceptEULA**
- **2. show license right-to-use summary**
- **3. reload**

#### **DETAILED STEPS**

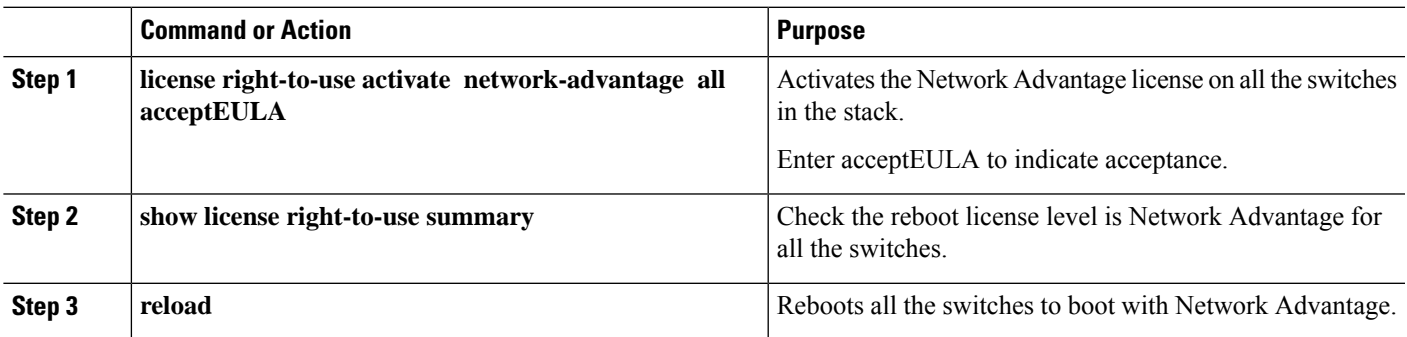

# **Changing the License Level of LicenseMismatchSwitch fromActive'sConsole**

If the license mismatch switch has a lower license level than other switches in the stack, and the stack is running at Network Advantage and the mismatch switch is booted with Network Essentials license:

#### **SUMMARY STEPS**

- **1. show switch**
- **2. show license right-to-use mismatch**
- **3. license right-to-use activate network-advantage slot** *switch-ID*
- **4. reload slot** *switch-ID*

#### **DETAILED STEPS**

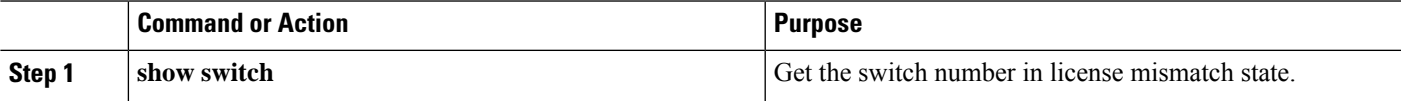

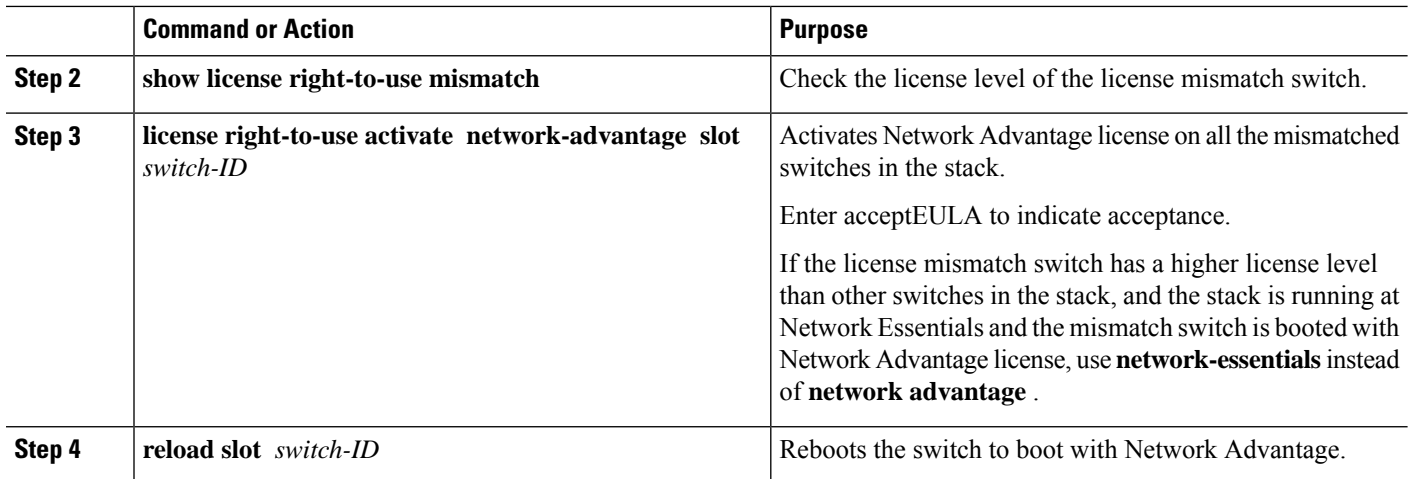

# <span id="page-7-0"></span>**CLI for Permissible License Combinations**

#### **Table 2: Base Licenses**

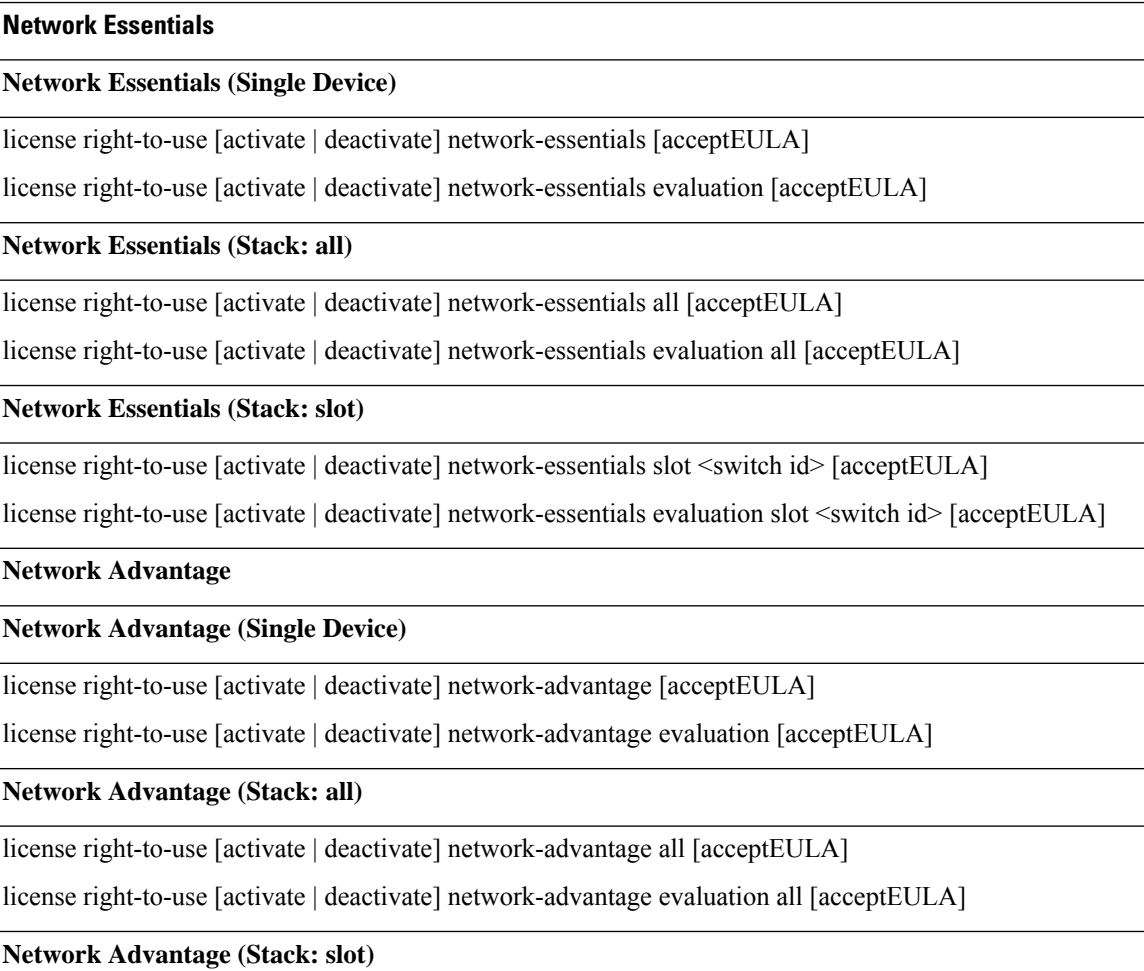

### **Network Essentials**

license right-to-use [activate | deactivate] network-advantage slot <switch id> [acceptEULA]

license right-to-use [activate | deactivate] network-advantage evaluation slot <switch id> [acceptEULA]

#### **Table 3: Add-on Licenses**

#### **DNA Essentials**

#### **DNA Essentials (Single Device)**

license right-to-use [activate | deactivate] addon dna-essentials subscription [acceptEULA]

license right-to-use [activate | deactivate] addon dna-essentials evaluation [acceptEULA]

#### **DNA Essentials (Stack: all)**

license right-to-use [activate | deactivate] addon dna-essentials subscription all [acceptEULA]

license right-to-use [activate | deactivate] addon dna-essentials evaluation all [acceptEULA]

#### **DNA Essentials (Stack: slot)**

license right-to-use [activate | deactivate] addon dna-essentials subscription slot <switch id> [acceptEULA]

license right-to-use [activate | deactivate] addon dna-essentials evaluation slot <switch id> [acceptEULA]

#### **DNA Advantage**

#### **DNA Advantage (Single Device)**

license right-to-use [activate | deactivate] addon dna-advantage subscription [acceptEULA]

license right-to-use [activate | deactivate] addon dna-advantage evaluation [acceptEULA]

#### **DNA Advantage (Stack: all)**

license right-to-use [activate | deactivate] addon dna-advantage subscription all [acceptEULA]

license right-to-use [activate | deactivate] addon dna-advantage evaluation all [acceptEULA]

#### **DNA Advantage (Stack: slot)**

license right-to-use [activate | deactivate] addon dna-advantage subscription slot <switch id> [acceptEULA]

license right-to-use [activate | deactivate] addon dna-advantage evaluation slot <switch id> [acceptEULA]

# <span id="page-8-0"></span>**Monitoring and Maintaining RTU Licenses**

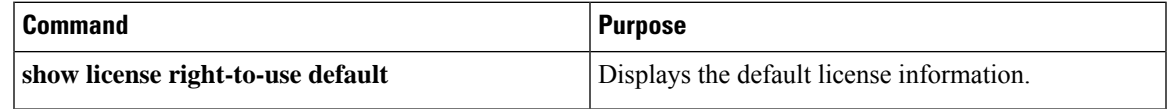

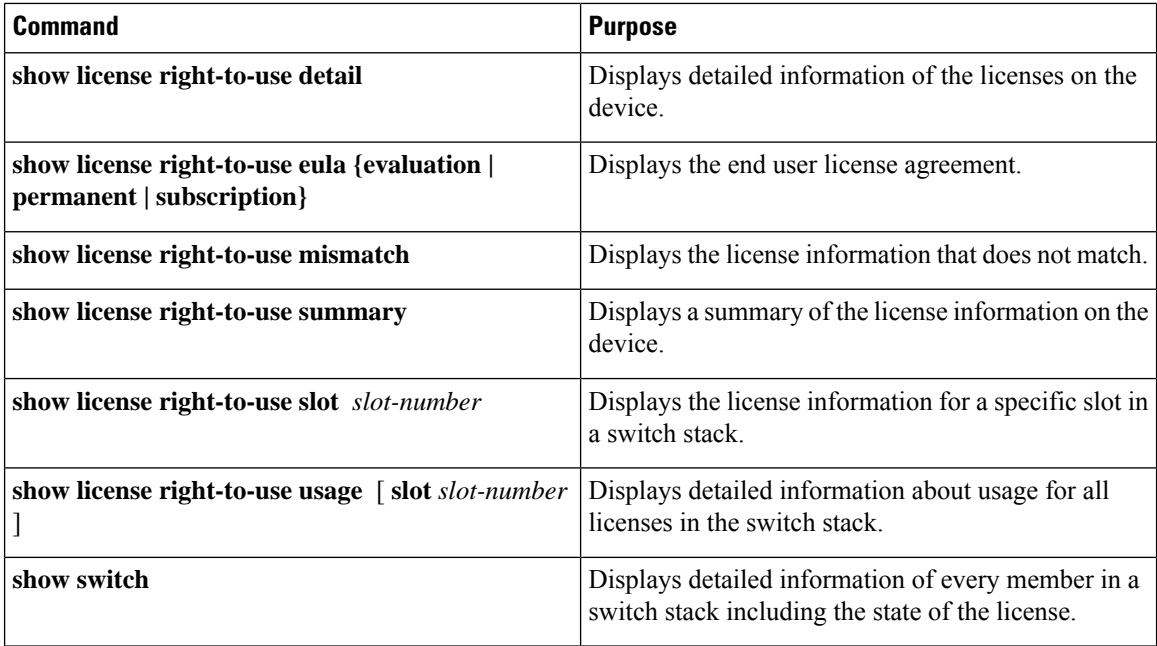

# <span id="page-9-0"></span>**Configuration Examples for RTU Licensing**

### **Example: Displaying RTU Licensing Information**

This example shows the RTU licensing information on the device.

Example Output with Base (Permanent) License

Switch# **show license right-to-use summary**

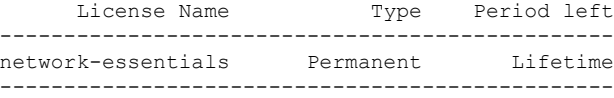

License Level In Use: network-essentials License Level on Reboot: network-essentials

Example Output with Add-on (Term) License

Switch# **show license right-to-use summary** Switch#show license right-to-use summary License Name Type Period left ----------------------------------------------- network-advantage Permanent Lifetime dna-advantage Subscription CSSM Managed ------------------------------------------------

П

License Level In Use: network-advantage+dna-advantage Subscription License Level on Reboot: network-advantage+dna-advantage Subscription

#### Example Output with Evaluation License

Switch# **show license right-to-use summary**

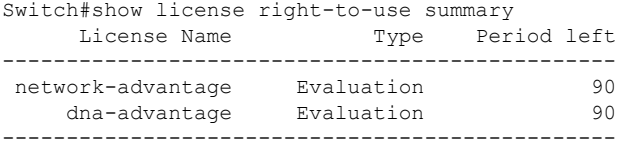

License Level In Use: network-advantage Evaluation+dna-advantage Evaluation License Level on Reboot: network-advantage Evaluation+dna-advantage Evaluation

# **Example: Displaying RTU License Details**

### **Example: Displaying RTU Licensing Usage**

This example shows the detailed licensing usage on your switch. EULA was accepted and state shows in-use, but after reboot the evaluation license will be deactivated.

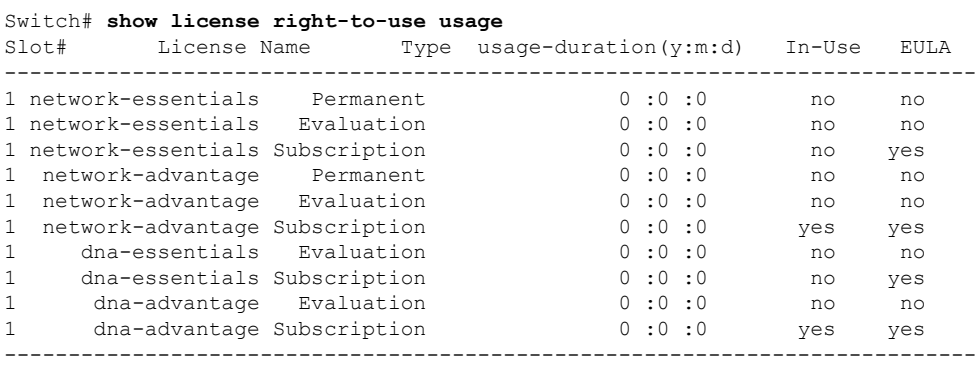

### **Example: Displaying RTU License Mismatch**

This example shows the license information of the switches in a stack and a mismatch state of a member switch. The member must match the active.

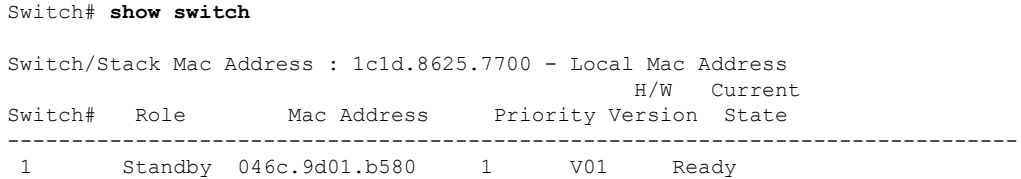

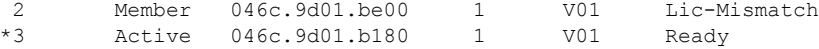

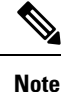

To resolve the license mismatch, first check the RTU license summary:

```
Switch# show license right-to-use
```
Then change the license level of the mismatched switched so that it is the same license level of the active switch. This example shows that the Network Advantage license was activated for the member switch to match the active switch.

Switch# **license right-to-use activate network-advantage slot 2 acceptEULA**

# <span id="page-11-0"></span>**Additional References for RTU Licensing**

#### **Related Documents**

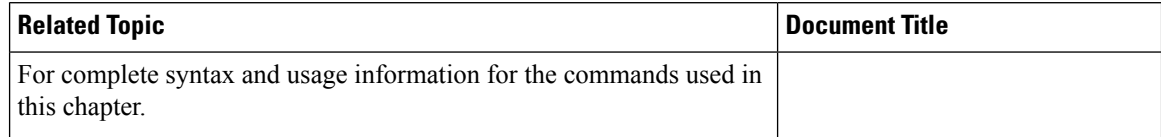

#### **Standards and RFCs**

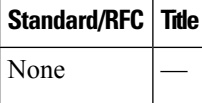

#### **MIBs**

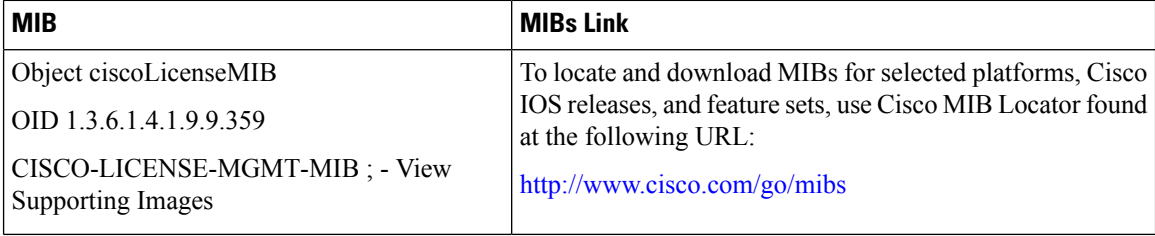

#### **Technical Assistance**

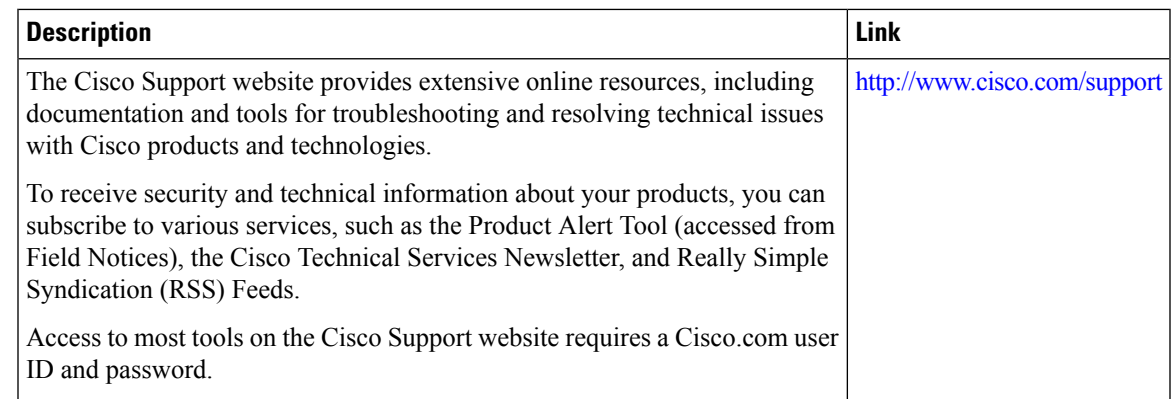

# <span id="page-12-0"></span>**Feature History and Information for RTU Licensing**

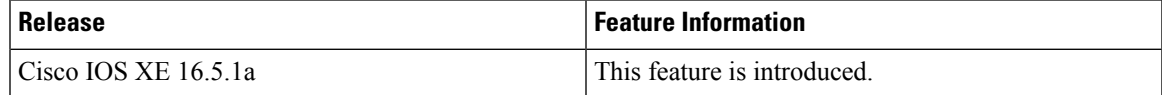

I